## Renewal CCP

## Instructions:

## Completing Your Learning Plan from the Current Year

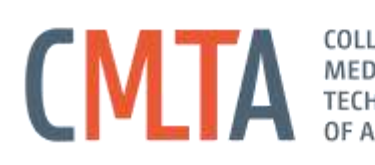

LABORATORY

The following is a set of instructions to help you complete the sections of your Continuing Competence Program (CCP) required before you can complete your renewal. If you are still experiencing difficulties completing these requirements after following the instructions, please contact Kirsten Ash at kash@cmlta.org and reference the step of the instructions you are having difficulty completing. For more information on the CMLTA's continuing competence program, please go to [https://cmlta.org/wp-content/uploads/2018/07/CMLTA\\_CCP\\_V4-websize.pdf](https://cmlta.org/wp-content/uploads/2018/07/CMLTA_CCP_V4-websize.pdf).

- 1. The CCP can be accessed by logging in to the Registrant Portal on the CMLTA website at [https://onlineservice.cmlta.org/webs/cmlta/service/#](https://onlineservice.cmlta.org/webs/cmlta/service/) and signing in using your user name and password.
- 2. Once logged, in click on the "Continuing Competence Program (CCP)" link in the left-hand navigation (circled in red in the image below). Please note if you are on a mobile device, you will need to click on the button in the top left-hand corner that shows three horizontal lines ( $\equiv$ ) in order to expand the navigation.

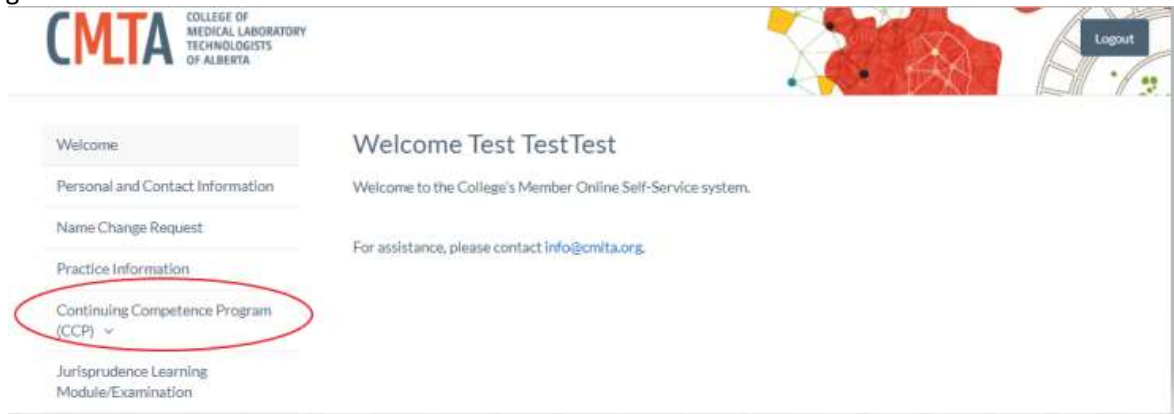

3. To create your learning plan for the upcoming year, click on the "CCP Learning Plan and Activity Log" link (circled in red in the image below).

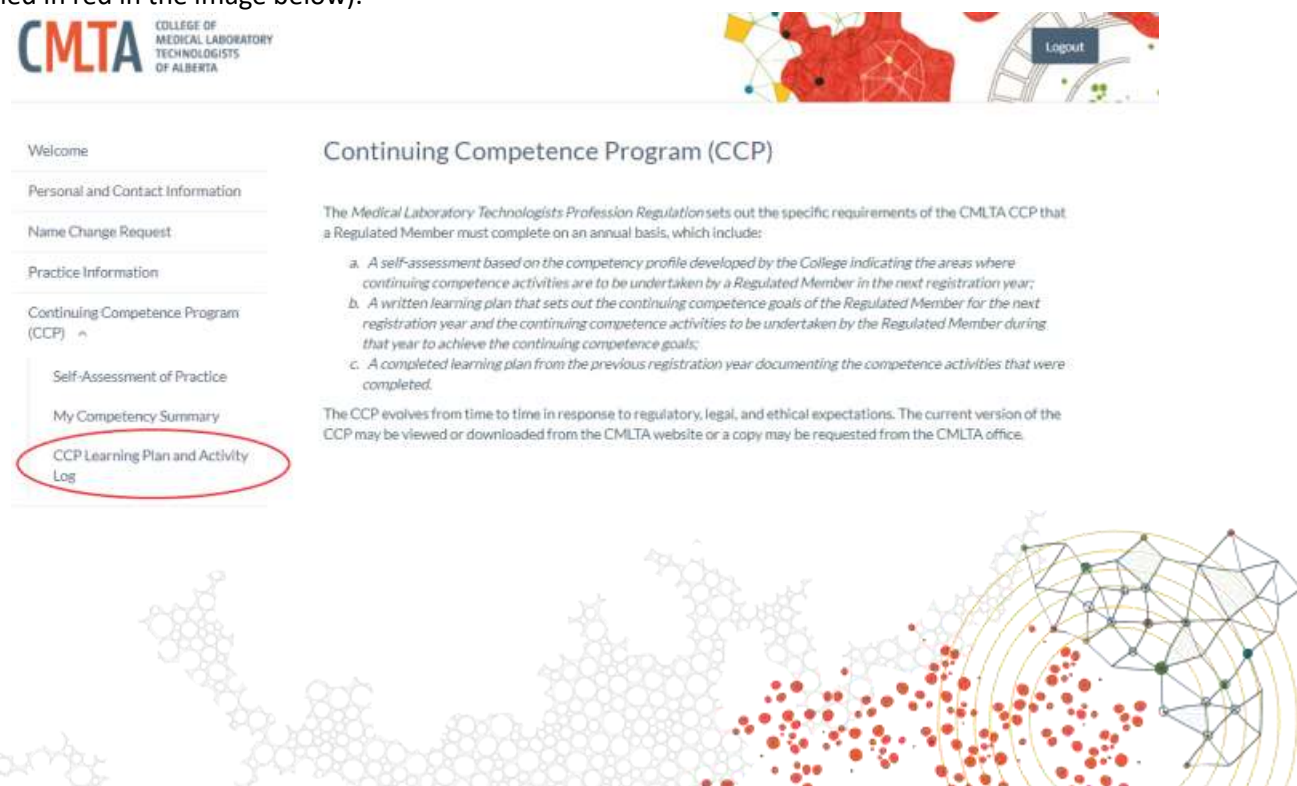

LATE, ADVISE, PROTECT,

4. Once you are in the Learning Plan and Activity Log section, you will need to click on the current year that you want to complete your learning plan for. In the example pictured below, I am renewing for the upcoming year (2020), so I will need to click on the 2019 button (circled in red in the image below) to

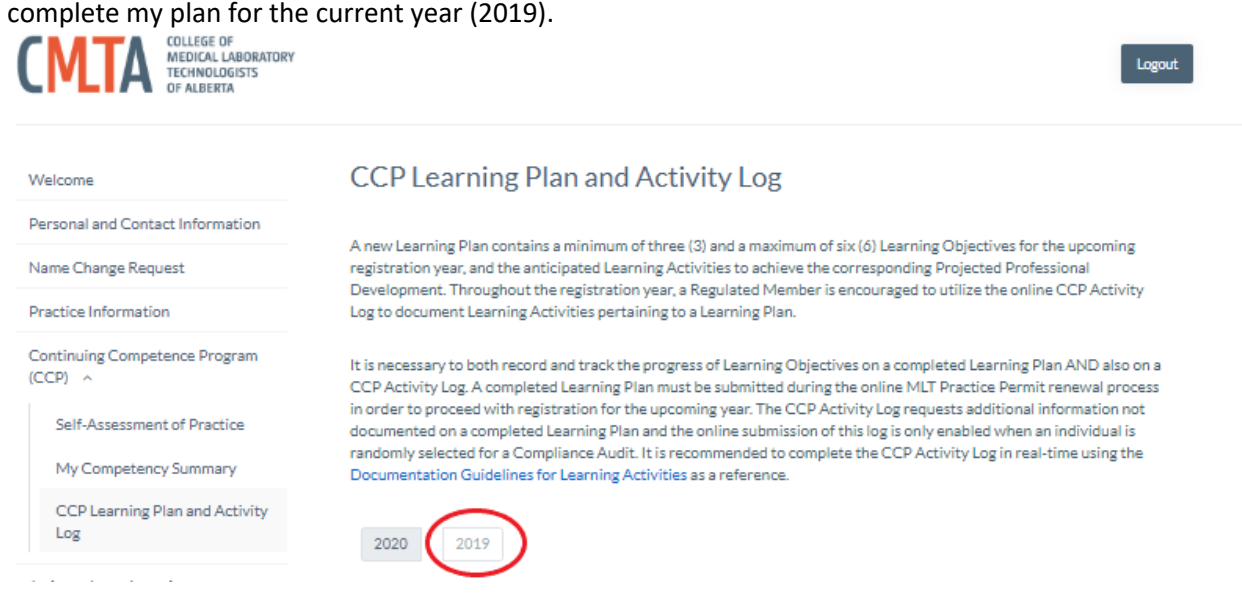

5. You should now be able to see each learning objective from the current year's CCP. In order for your CCP for the current year to be considered complete, you must have met at least three of your learning objectives. To mark a learning objective as met, you must click "yes" to the question "Was this learning objective met?" (pictured in the image below circled in red). Please note, you will not be able to mark a learning objective as met unless you have added at least one learning activity for the objective as this is the minimum requirement of the CCP. Although completing one activity for each learning objective is the minimum requirement, we encourage all MLTs to complete as many learning activities as they feel are necessary to meet their learning objectives. If you need instructions on how to add a learning activity, please go to [https://cmlta.org/wp-content/uploads/2019/09/Adding-an-Activity-to-your-CCP-Activity-](https://cmlta.org/wp-content/uploads/2019/09/Adding-an-Activity-to-your-CCP-Activity-Log.pdf)[Log.pdf.](https://cmlta.org/wp-content/uploads/2019/09/Adding-an-Activity-to-your-CCP-Activity-Log.pdf)

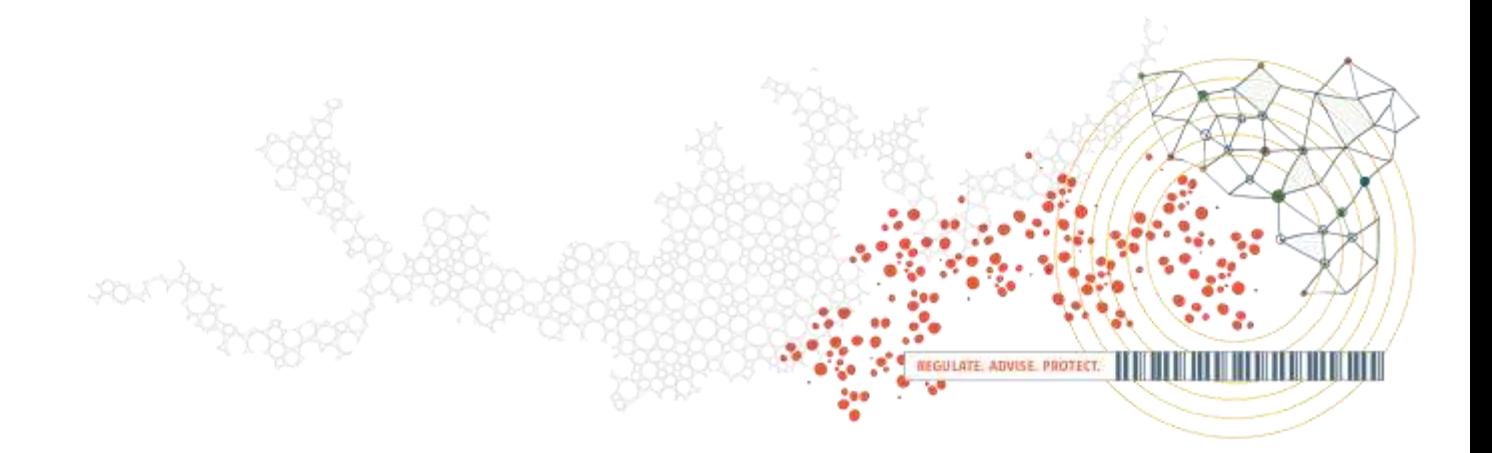

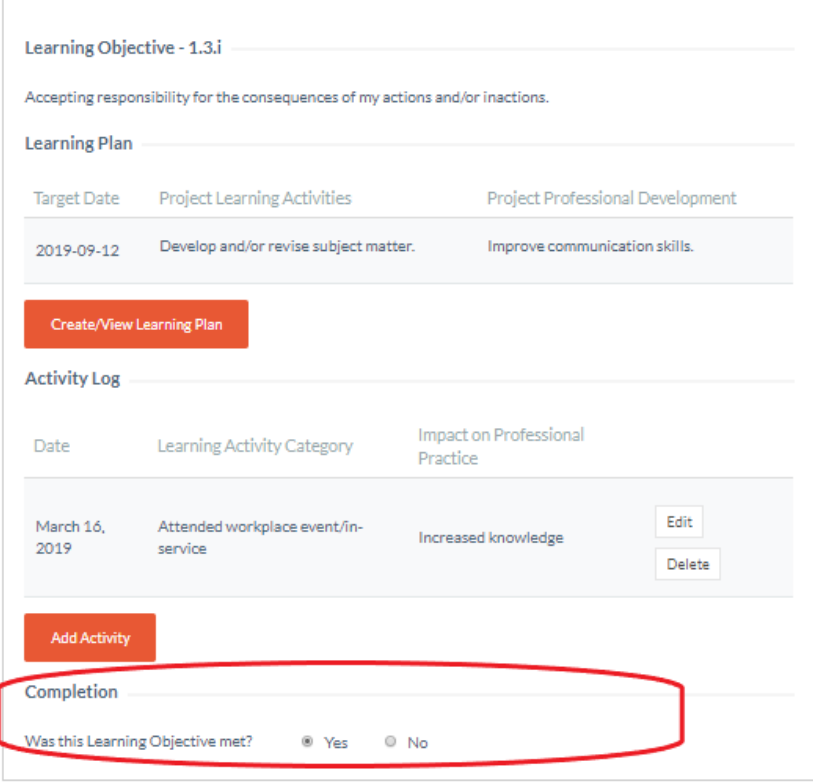

6. Once you have marked at least three of your learning objectives as complete/met, you have fulfilled your requirements for the completion of the current year's CCP.

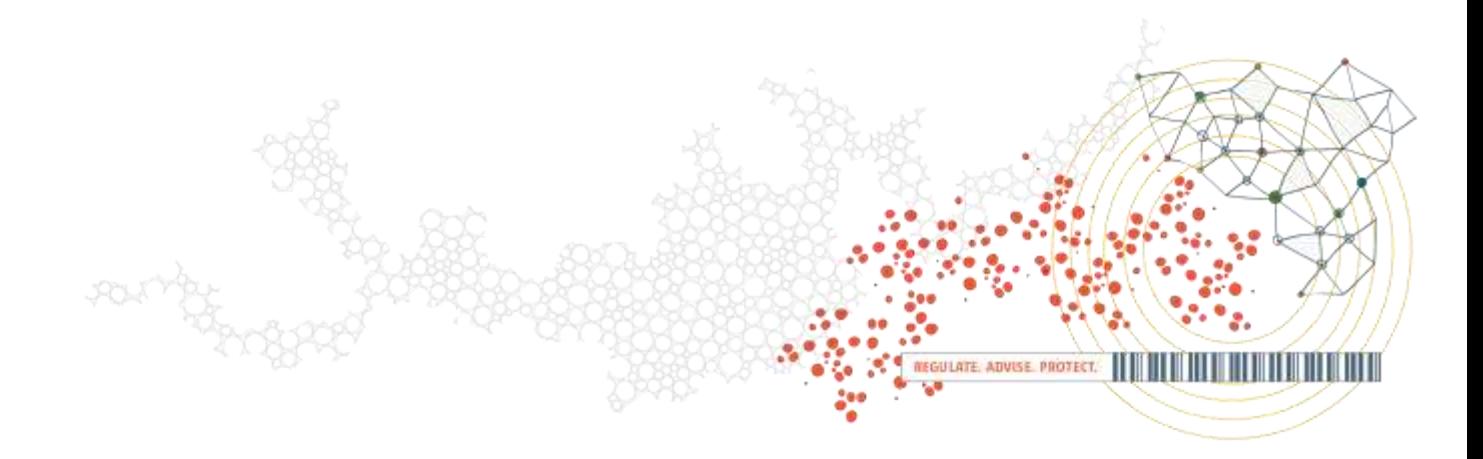